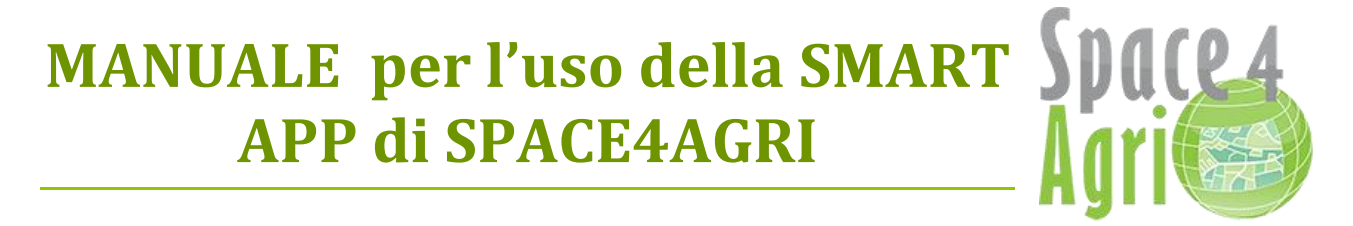

*A cura di Gloria Bordogna, Luca Frigerio, Alba L'Astorina, Daniela Stroppiana, Irene Tomasoni; giugno 2015.*

# **LA SMART APP DI S4A**

La Smart App di S4A è uno dei prodotti previsti dal progetto di ricerca [Space4Agri](http://space4agri.irea.cnr.it/it) - Sviluppo di metodologie aerospaziali innovative di osservazione della terra a supporto del settore agricolo in Lombardia (S4A), nell'ambito dell'Accordo quadro CNR– Regione Lombardia.

L'App è uno strumento che consente a vari utenti (agricoltori, tecnici, amministratori, comuni cittadini) di raccogliere ed inviare osservazioni di tipo agronomico riguardanti lo stato delle principali colture dell'area della Pianura Lombarda ovvero mais, riso, soia, cereali e foraggere. Basta un semplice click dal proprio cellulare per inviare brevi messaggi testuali o fotografie e fornire così importanti segnalazioni sullo stato e sula crescita delle colture che si stanno osservando.

La Smart App è stata sviluppata per **dispositivi** (tablet, smart phone ecc) **Android, versione 4.0 e superiori.** E' disponibile gratuitamente sul market di Google Play, digitando il nome "space4agri" o seguendo il link [https://play.google.com/store/search?q=space4agri&c=apps.](https://play.google.com/store/search?q=space4agri&c=apps)

Per scaricarla basta selezionarla e poi scegliere "installa", avendo cura di abilitare nel dispositivo l'installazione di APP da sorgenti sconosciute.

La prima volta che si effettua il *login* è necessario specificare un indirizzo di posta *gmail* (es.: *nomeutente@gmail.com*). Potete memorizzare la vostra password spuntando la voce "ricorda", così le volte successive che utilizzerete l'APP non dovrete più inserire login e password.

L'uso dell'APP implica l'attivazione del sistema GPS del cellulare per la geo-localizzazione delle informazioni raccolte e inviate.

# **CHI PUO' USARE LA SMART APP DI S4A? CHE TIPO DI SEGNALAZIONI PUO' INVIARE?**

L'utilizzo della Smart App è aperto a tutti gli utenti che volessero contribuire alla raccolta di dati e/o osservazioni sulla colture agricole utili per supportare un sistema di monitoraggio agricolo che integra dati in situ, dati da sistemi di Osservazione della Terra, dati statistici. In particolare, possono essere raccolte ed inviate le seguenti tipologie di osservazioni:

- 1. FOTOGRAFIA immagine ritenuta dall'utente di interesse per la caratterizzazione del tipo di coltura e dello stato (sviluppo, crescita, presenza di condizioni di stress per esempio idrico e/o fitosanitario);
- 2. MESSAGGIO TESTUALE testo libero per inviare segnalazioni ritenute interessanti sulle colture osservate;
- 3. LAVORAZIONE osservazioni relative alla lavorazione dei campi agricoli in corso quali aratura, semina, raccolta;
- 4. BBCH osservazioni della fase fenologica delle colture in atto attraverso la scala [BBCH](http://en.wikipedia.org/wiki/BBCH-scale) (di riferimento) di livello 1 e livello 2\*;
- 5. SEMINA osservazioni relative ad operazioni di semina con eventuale possibilità di indicare la varietà seminata (nel caso, per esempio, che sia l'agricoltore stesso ad inviare la segnalazione e sia quindi a conoscenza della varietà specifica seminata);

\* L'invio di una segnalazione BBCH è l'unica osservazione che richiede una conoscenza di tipo agronomico da parte dell'utente; tutte le altre segnalazioni possono essere effettuate da utenti generici e volontari.

# **SCHERMATA INIZIALE**

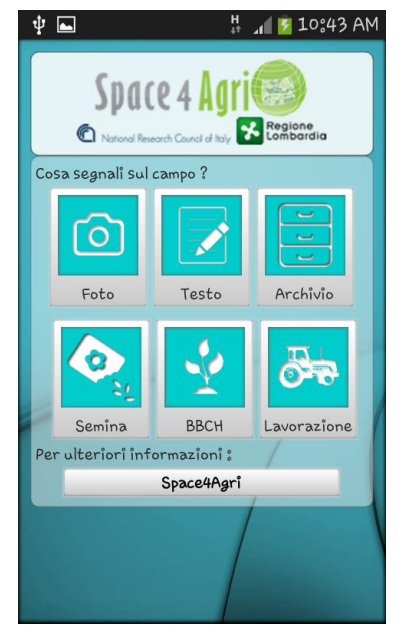

*Schermata iniziale della SmartAPP di space4Agri*

Il pannello principale del menù dell'App Space4Agri visualizza 6 possibili scelte (icone):

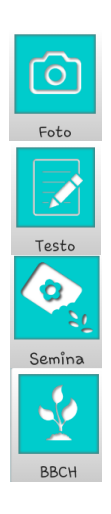

Selezionando l'icona della macchina fotografica è possibile scattare una fotografia e associare un breve testo libero che descrive l'osservazione agronomica che si effettua in campo,

Selezionando l'icona che rappresenta la penna è possibile scrivere una segnalazione testuale libera, sempre a carattere agronomico e/o ambientale,

Selezionando l'icona della busta con i semi è possibile segnalare l'osservazione relativa alla semina effettuata su un determinato campo agricolo,

Selezionando l'icona con la piantina è possibile segnalare l'osservazione relativa ad una coltura a scelta tra riso, cereali, mais, soia e foraggere facendo uso delle fasi fenologiche, ovvero di crescita, della coltura stessa catalogate seguendo le scale BBCH inserite nella App stessa [\( BBCH riso,](http://www.ersaf.lombardia.it/upload/ersaf/gestionedocumentale/fasifeno_RISO_784_3477.pdf) [BBCH mais,](http://www.ersaf.lombardia.it/upload/ersaf/gestionedocumentale/fasifeno_mais_784_3473.pdf) [BBCH soia\)](http://www.ersaf.lombardia.it/upload/ersaf/gestionedocumentale/fasifeno_SOIA_784_3481.pdf),

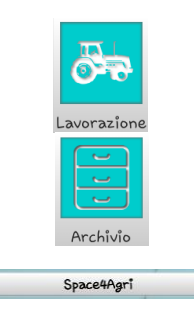

Selezionando l'icona del trattore è possibile segnalare le osservazioni di particolari lavorazioni effettuate sui campi agricoli,

Selezionando l'icona che rappresenta la cassettiera è possibile inviare/cancellare dall'archivio locale del proprio dispositivo,

Tasto Space4Agri: permette di collegarsi alla pagina Web del sito ufficiale del progetto di ricerca.

#### **ARCHIVIO DELLE SEGNALAZIONI NON INVIATE**

Nell'archivio sono raccolte tutte le segnalazioni contenenti foto, testo, osservazioni sulla semina, lavorazioni o tipo di colture in atto e relativa fase fenologica (scala BBCH, vedi sopra) effettuati in precedenza ma non inviati a causa della mancanza di connessione alla rete dati. Quando si seleziona una segnalazione presente in archivio, la SmartAPP ne visualizza il contenuto permettendo all'utente di inviarlo. L'utente ha anche la possibilità di eliminare una segnalazione archiviata tenendo premuto per qualche secondo il tasto della segnalazione e quindi selezionale "elimina".

## **COMPILAZIONE DI UNA SEGNALAZIONE**

Ogni segnalazione compilata a partire dalla schermata iniziale (selezione della tipologia a seconda dell'icona) segue una percorso specifico.

#### *INVIO FOTOGRAFIA*

**3**

Premendo il tasto "foto" si attiva la fotocamera del dispositivo. L'utente può attivare/disattivare il flash, cambiare l'orientamento (tipo selfie) e variare il formato (di default: 16:9). Per scattare la foto, l'utente dovrà premere il tasto "foto". All'utente verrà successivamente chiesto di confermare che la foto acquisita vada bene, e sia quindi inviata, oppure di scattare una nuova foto.

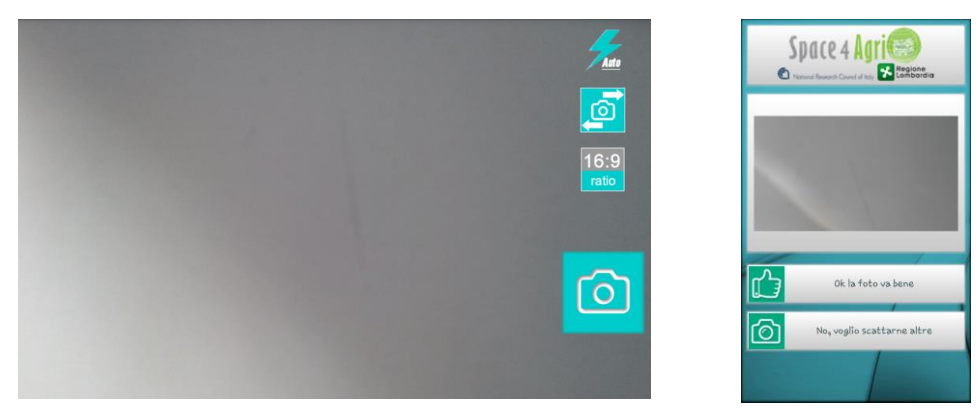

*Schermata per inviare una segnalazione fotografia*

### *INVIO MESSAGGIO TESTUALE*

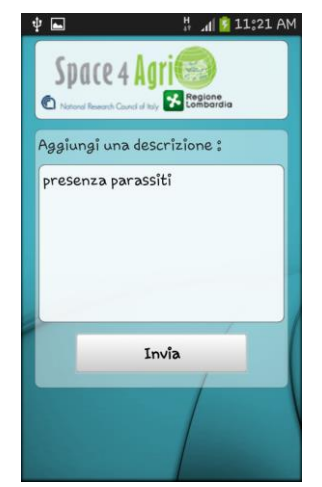

Selezionando il testo di segnalazione testuale, l'utente dovrà come primo passo selezionare la posizione (per i dettagli vedi paragrafo "Invio di una segnalazione") ed eventualmente variare il geo-riferimento dell'osservazione (per i dettagli vedi paragrafo "Variazione del geo-riferimento di una segnalazione"). Premendo il tasto "invia" sulla schermata geo-riferimento segnalazione si accederà alla schermata per la digitalizzazione di un messaggio di testo (vedi immagine a lato).

Una volta scritto il messaggio, premendo il tasto "invia" l'utente potrà inviare il messaggio di testo scritto.

*Schermata invio messaggio testo*

### *INVIO SEGNALAZIONE SEMINA*

Premendo il tasto "semina" l'utente dovrà inizialmente selezionare il tipo di coltura per cui sta inviando la segnalazione (riso, mais, cereali, soia, foraggere). Una volta segnalato il tipo di coltura, l'utente potrà inserire un testo libero per indicare il tipo di varietà seminato. La segnalazione della varietà non è vincolante per l'invio della segnalazione, l'utente può effettuare la segnalazione "semina" anche senza specificare la varietà. Infine, l'utente potrà effettuare l'invio della segnalazione.

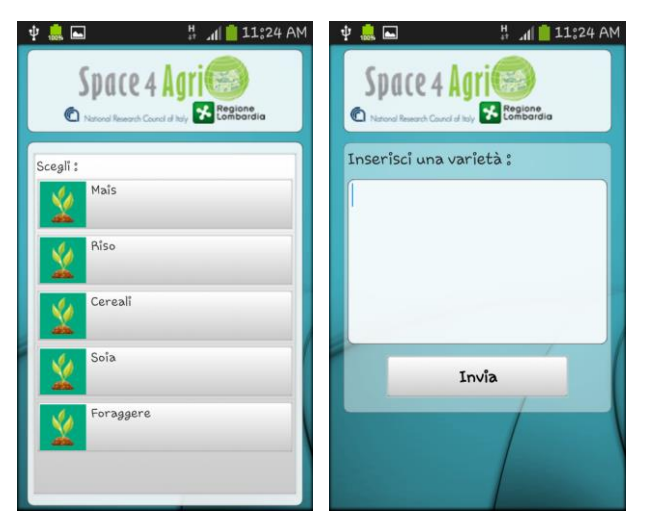

*Schermata invio segnalazione semina ed eventuale indicazione della varietà tramite testo libero.*

### *INVIO SEGNALAZIONE BBCH (FASE FENOLOGICA)*

Per inviare una segnalazione relativa allo stadio fenologico (scala BBCH, vedi sopra) è necessario prima indicare il tipo di coltura in atto in situ (mais, riso, cereali, soia e foraggere) per poi accedere alla scala BBCH specifica della coltura indicata. I primi due livelli della scala BBCH potranno essere selezionati in sequenza (vedi esempio nella figura sotto per la coltura mais). Per quanto riguarda le foraggere, sarà possibile assegnare un valore unico dello stadio fenologico.

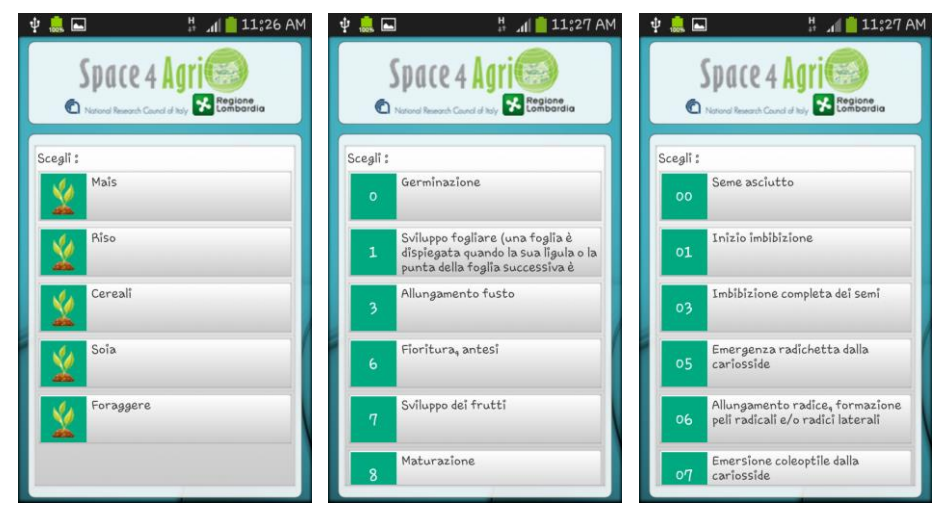

*Schermata invio segnalazione BBCH specifico per il tipo di coltura in atto osservato in situ.*

#### *INVIO SEGNALAZIONE LAVORAZIONE*

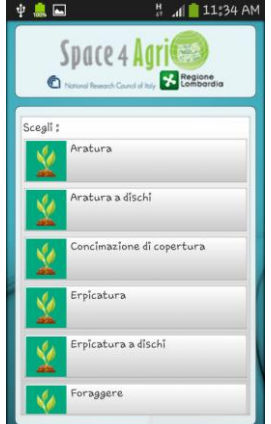

Per inviare una segnalazione sulla lavorazione in atto è possibile selezionare il tipo di lavorazione da un menu (vedi immagine a lato). Nel menù sono indicate nell'ordine le seguenti lavorazioni: aratura, aratura a dischi, concimazione di copertura, erpicatura, erpicatura a dischi, minima lavorazione, raccolta, scarificatura-ripuntatura, spianamento – livellamento laser. Una volta selezionato il tipo di lavorazione in atto si accederà alla schermata "Mappa" per il posizionamento (geo-riferimento) dell'osservazione effettuata (vedi paragrafo sul geo-riferimento).

*Schermata per la selezione della lavorazione*

# **CONFERMA DELLA SEGNALAZIONE - valida solo per segnalazione BBCH e per segnalazioni presenti in archivio**

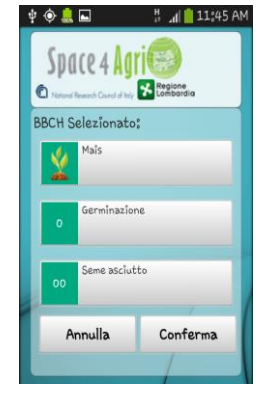

**5**

Una volta premuto il tasto "invia", la SmartAPP visualizza una schermata riassuntiva della segnalazione effettuata che l'utente può confermare (o meno) inviando (o non inviando) la segnalazione in modo definitivo. Nell'immagine sotto l'esempio della schermata di conferma per la segnalazione BBCH-stadio fenologico.

### **SCHERMATA MAPPA**

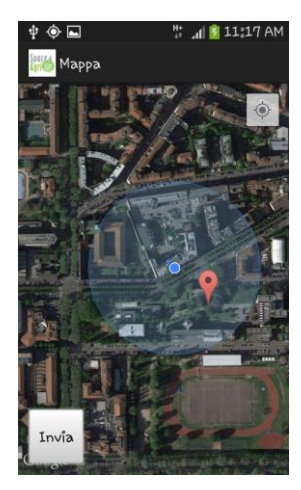

**6**

Selezionando uno dei tasti presenti nella schermata inziale si individua il tipo di segnalazione che si desidera effettuare. E' possibile quindi effettuare la segnalazione seguendo le schermate successive e specifiche per ciascun tipo di notifica. Una volta completata la segnalazione, se la rete dati è attiva, la SmartAPP Space4Agri visualizza la schermata "Mappa" (vedi immagine a lato). Nella schermata "Mappa" è segnata la posizione GPS dell'utente (cerchio azzurro per le coordinate rilevate dal sistema GPS del dispositivo e raggio di precisione del posizionamento) e un puntatore rosso associato, inizialmente, alla posizione GPS dell'utente. Il puntatore rosso indicata la posizione a cui è associata la segnalazione (vedi immagine a lato). Se questa posizione corrisponde alla posizione GPS dell'utente (cerchio azzurro), l'utente può inviare la segnalazione premendo il tasto "invia".

#### *VARIAZIONE DEL GEO-RIFERIMENTO DELLA SEGNALAZIONE*

L'utente può riposizionare a suo piacimento il pin rosso per cambiare il geo-riferimento della segnalazione, ad esempio per renderla più precisa (es. posizionando il pin rosso al centro del campo per cui si sta inviando la segnalazione), tenendo premuto il pin, muovendolo sulla mappa e posizionandolo in corrispondenza del punto desiderato. Questa funzionalità è utile nel caso in cui l'utente si trovasse su una strada adiacente al campo agricolo di riferimento e volesse associare la segnalazione al campo stesso e non alla strada dove si trova e/o nel caso in cui l'osservatore si stia muovendo e voglia segnalare un campo appena attraversato. Una volta riposizionato il pin rosso, l'utente può inviare la segnalazione premendo il tasto "invia".

## **ERRORI NELLA FUNZIONALITA' DELLA SMART-APP**

MANCANZA DI CONNESSIONE ALLA RETE DATI – nel caso fosse assente la connessione dati, l'utente può portare a termine la segnalazione ma al momento dell'invio la SmartAPP segnalerà la mancanza di connessione e la segnalazione verrà inserita nell'archivio delle segnalazioni;

MANCANZA RILEVAMENTO POSIZIONE GPS – Nel caso non sia possibile per il dispositivo rilevare la posizione GPS non sarà possibile effettuare la segnalazione oppure in alcuni casi sarà possibile selezionare la posizione manualmente nella schermata "Mappa";

CORREZIONE DI UNA SEGNALAZIONE PRIMA DELL'INVIO – prima dell'invio della segnalazione l'utente può visualizzare e controllare la segnalazione raccolta per confermarla procedendo all'invio oppure cancellandola (tasto "elimina");

CORREZIONE DI UNA SEGNALAZIONE DOPO L'INVIO - una volta inviata la segnalazione non è più possibile apportare modifiche in quanto la segnalazione viene immediatamente inviata al geo-database e archiviata.

**7**